## 1 Open your NU Portal

Go to "Human Resources Management Web" from here, or here

| <b>NUPORTAL</b> |                                                                                                    | an Resources                                                                                                    | NUPORTAL                                                                                                    |   |                                            |                                                                                                    |  |
|-----------------|----------------------------------------------------------------------------------------------------|----------------------------------------------------------------------------------------------------|----------------------------------------------------------------------------------------------------|---|--------------------------------------------|----------------------------------------------------------------------------------------------------|--|
|                 |                                                                                                    | deW Internetar                                                                                                    |                                                                                                    |   |                                            |                                                                                                    |  |
|                 | お知らせ                                                                                                    |                                                                                                    |                                                                                                    | o |                                            | 業務                                                                                                    |  |
|                 | TACTへルプセンター<br>0202303/02<br>NUCTからTACTへの移行に関して<br><b>ENCYRINGIBLE</b><br>95593520 (8) CTACTRIBURGORDERGIEL<br>た動画をな替しました。<br>REGN   TACT F-y-7-1-U "TACTBUERA"<br>※パネルをクリックするとTACTトップページが聞きます。<br>【「講座の外の利用中国」の使わり取れ】<br>エクセルシートによる講義サイト作成の申請受付を開始し<br><b>BLAL</b><br>RESISTINCT No.24-0788005-0408981<br>[WEINFORCTROSEALCONT]<br><b>GESSURG-RETC. 4RP-5-DIACTORRAIL X</b><br>ケジュールについて黒内するとともに、名大ポータル等に<br>SACTへのリンクを掲載予定です。 | O2023/01/30<br><b>COMB</b><br>名大あったか大学室前!!<br>電気料金が空間以上に高速しています。知恵を出し<br>向いてまして、みんなで省エネをがんばりましょう<br>あったかい服装の<br>あったか活動を<br>通して省工学に<br>取り組もう!<br>通信日常温度を<br>LOBUSUA 5 1<br><b>ANNY WINNER DISANNA COUNTY</b><br>【詳しくはこちら】                                                | O 2020/01/31<br><b><i>STREET</i></b><br>新型コロナウイルス感染症について<br>新型コロナウイルス構造が広がっていますのでご注意でき<br>い、本学のあげる方針についてあバネルをクリックして新<br>細を確認して下さい。         | o | <b><i>Iman Resour</i></b><br>Management We | m.<br>e-tearning 受講状況<br>$\mathbb{R}$ #878<br>$HH -$<br>SAN (W/S) @<br><b>表現共同 &lt;</b><br><b><i>BRACCOGBRATIVO O</i></b><br>教職員のための全学期の場(学A) ※<br><b>SHING</b><br><b>PRESCING</b><br><b>BRANCORO</b><br>粘生素和明矾(清泉微信度/学内) ※<br>外国人研究者 ~ |  |
|                 | 020304/01<br><b>BRANKANE</b><br>年次情報セキュリティチェック<br>年の情報セキュリティチェックは有年受講する必要があり<br>BY, BRACOFERFGASCLTCKSVL<br>0201506/09<br>$8 - 9h$<br>ポータルの定期メンテナンス                                                                                                    | 020380401<br>$8 - 9.5$<br>Changing the portal language [81]<br>You can change the language to English by clicking on<br>this panel. You can also find a language change button at<br>the bottom right-hand corner of this page, or at the login.<br>page of the portal. | 02028/05/27<br>$-98$<br>「履修・成績」へのアクセス<br>「種類·成績」のページには、「業務」→「学術」→「集<br>● ・ 点紙、の場にたどることでアクセスすることができま<br>す。もしくは、まパネルをクリックすることでアクセスが<br>TOET. |   |                                            | $BB -$<br>各種規則し<br>客務開展用し<br>sasezcono                                                                                                    |  |

2 Click "Human Resources and Payroll System"

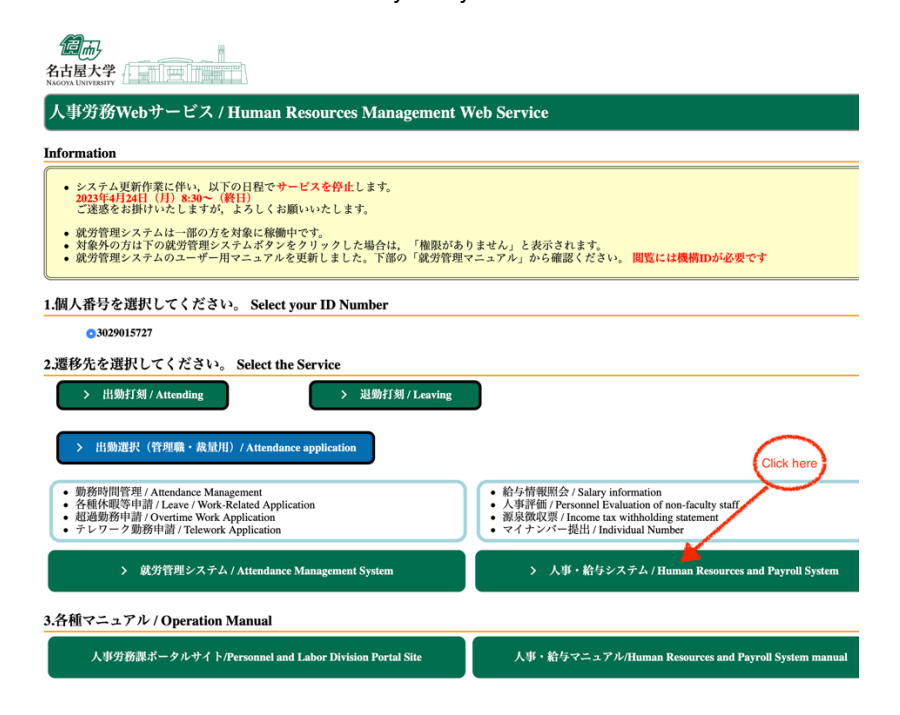

# 3 Click Salary payment details

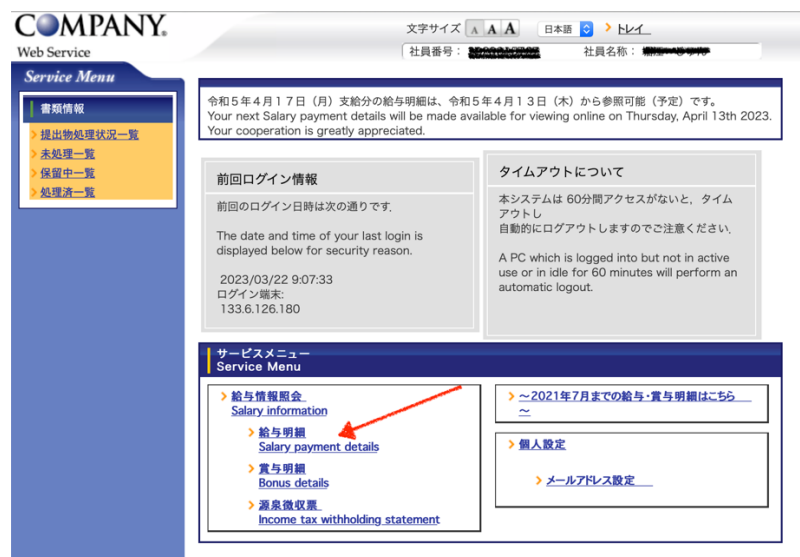

# 4 Click approval

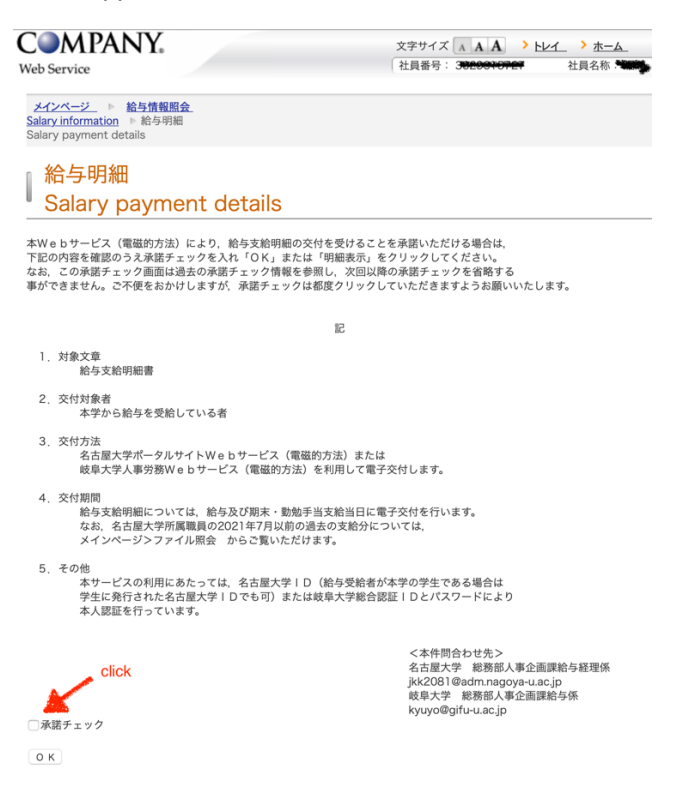

If you agree to receive payroll statements via this web service (electromagnetic method), please check the box below and click "OK" or "View Payroll Statement".

Please check the box below and click "OK" or "View Details".

Please note that this consent check screen refers to past consent check information and cannot be omitted from the next and subsequent consent checks.

The consent check screen refers to past consent check information and does not allow you to omit the consent check next time. We apologize for the inconvenience, but please click the approval check each time.

1. subject text

Payslip

2. Persons to whom the statement is to be issued

Persons receiving salaries from the University

#### 3. Delivery method

 Electronic delivery via the Nagoya University Portal Site Web Service (electromagnetic method) or the Gifu University Gifu University Personnel and Labor Web Service (electromagnetic method)

4. Delivery period

 Salary details will be delivered electronically on the day of payment of salary and year-end and diligent allowance. For past salary payments to Nagoya University employees prior to July 2021, please refer to the following link.

### Main Page  $>$  File Inquiry.

5. Other

 To use this service, please use your Nagoya University ID (if the payee is a student at the University, please use your Nagoya University ID issued to students). (If the payee is a student at Gifu University, the Nagoya University ID issued to the student is also acceptable) or the Gifu University ID and password. The payee is authenticated using his/her Nagoya University ID (or Nagoya University ID issued to students if the payee is a student at Gifu University) or Gifu University ID and password.

### 5 Choose which month

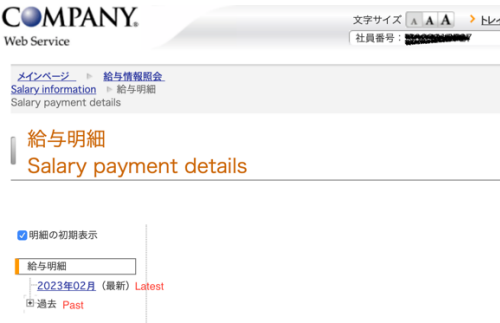